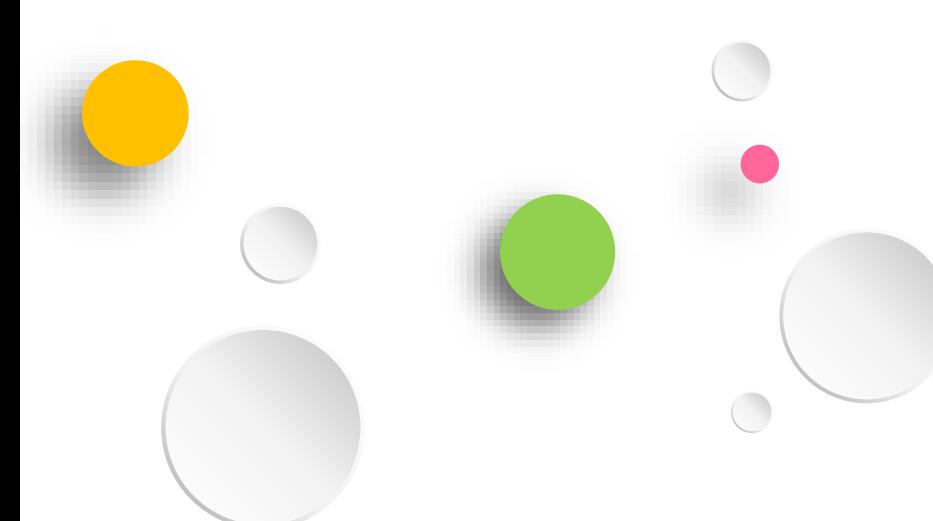

### **彰化縣數位學生證應用與製卡 暨線上補發卡流程說明**

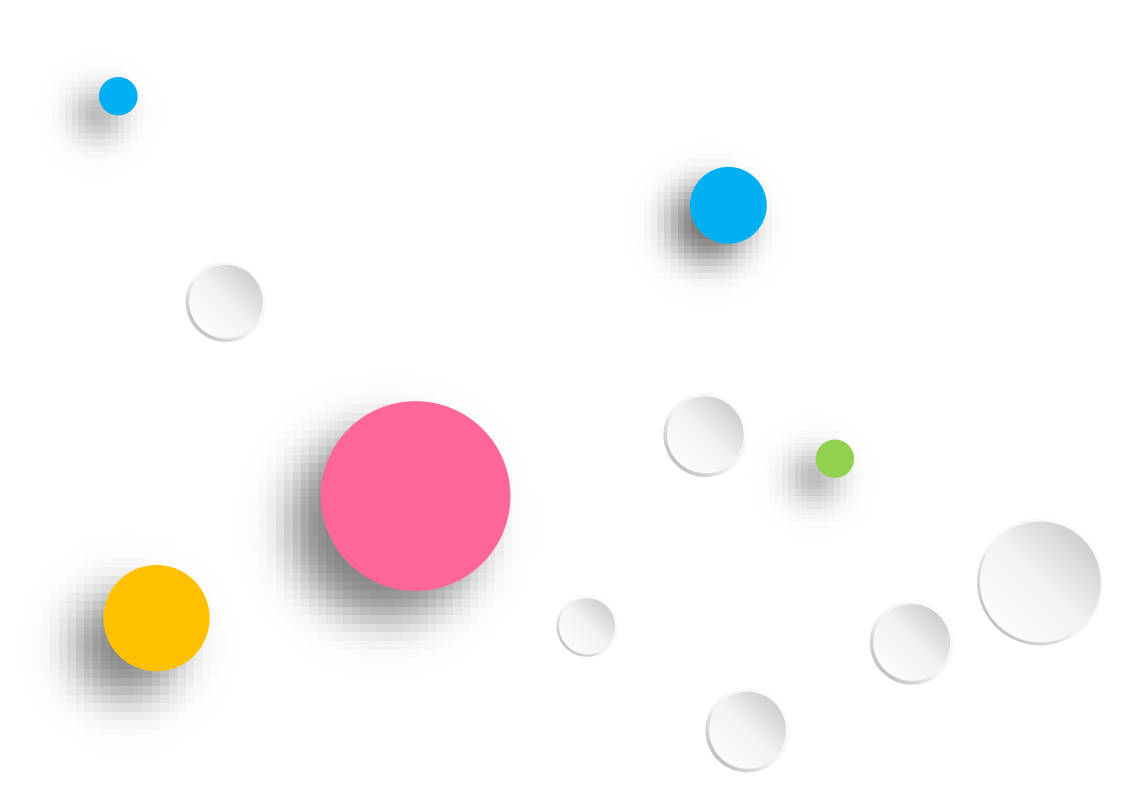

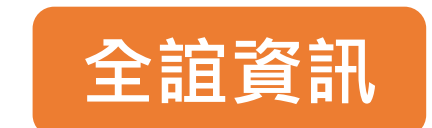

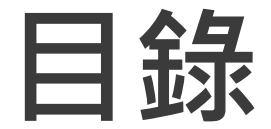

### 1.批次學生製卡

### 2.線上補發卡系統

#### 3.學生到離校刷卡

## **校園學生製卡**

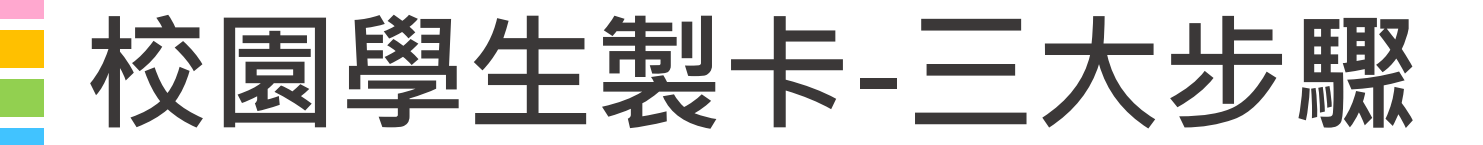

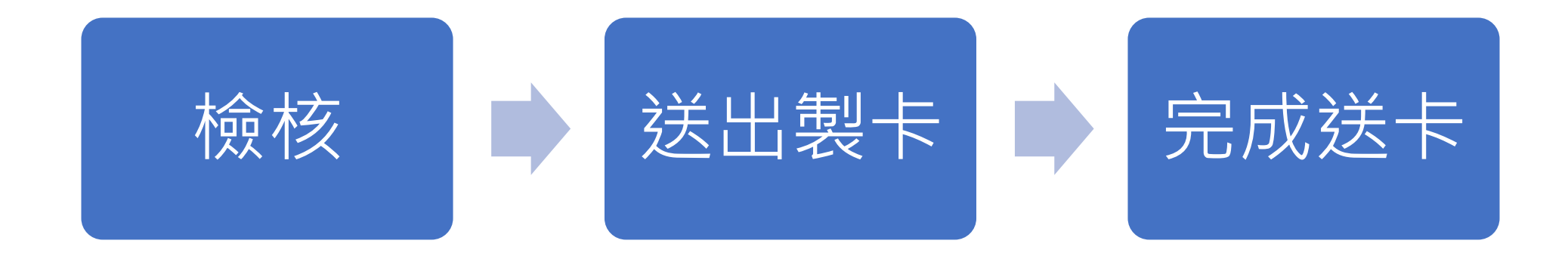

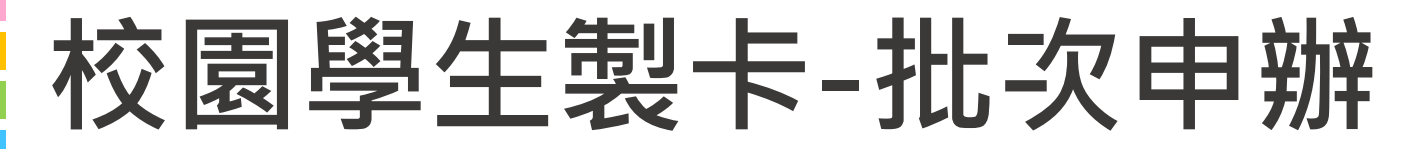

網址:<https://eschool.chc.edu.tw/>

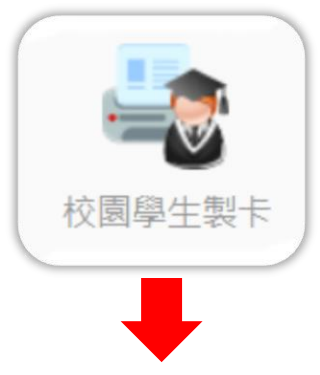

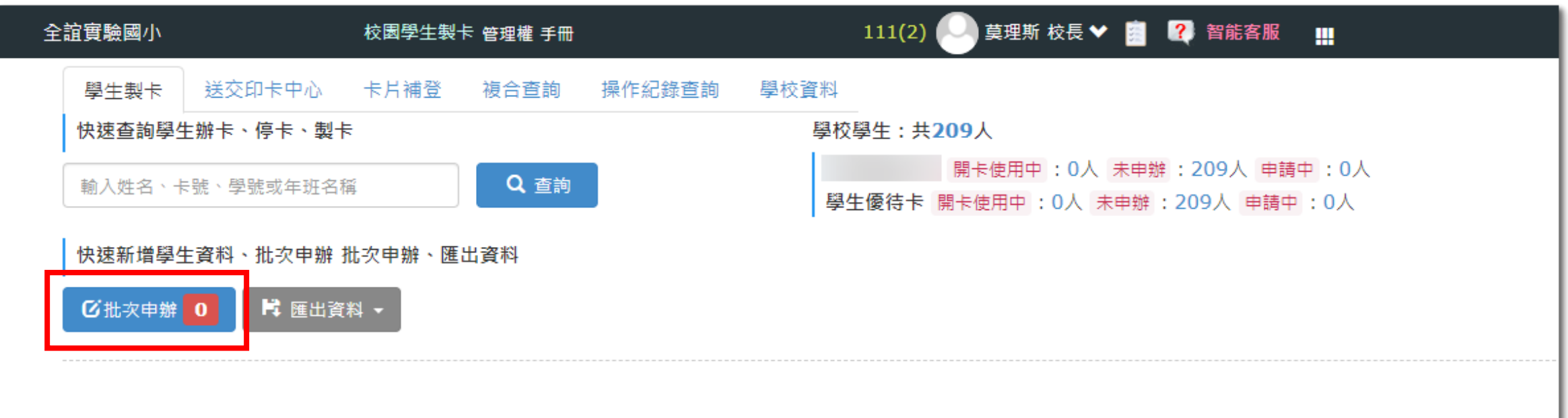

### 大文園學生我卡提卡- **经程卡月 國小選擇學生優待卡/國中選擇學生普通卡**

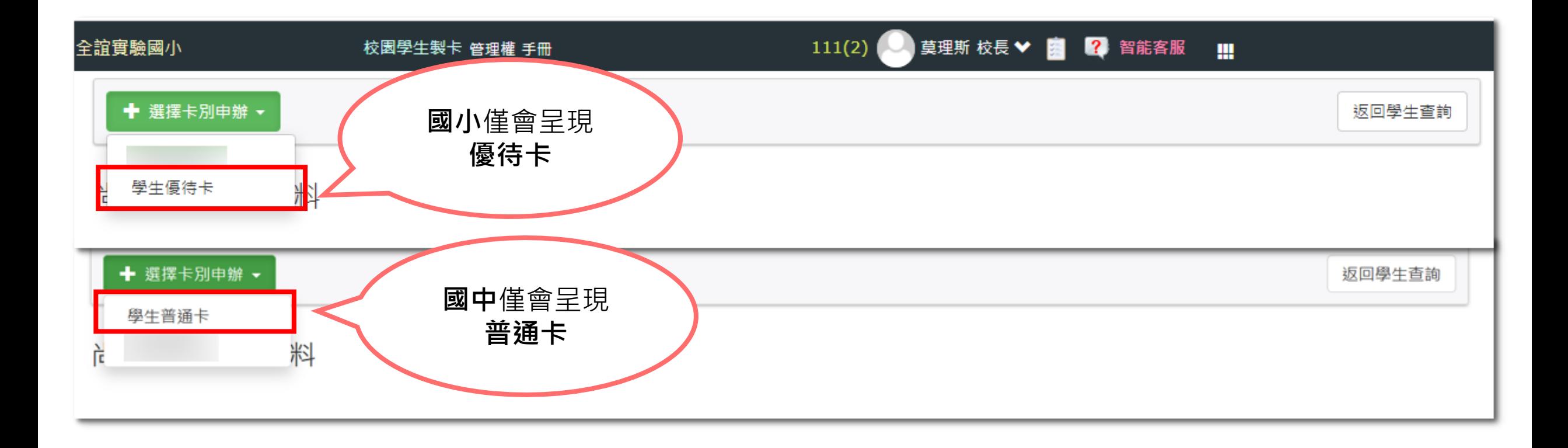

### **校園學生製卡-批次檢核**

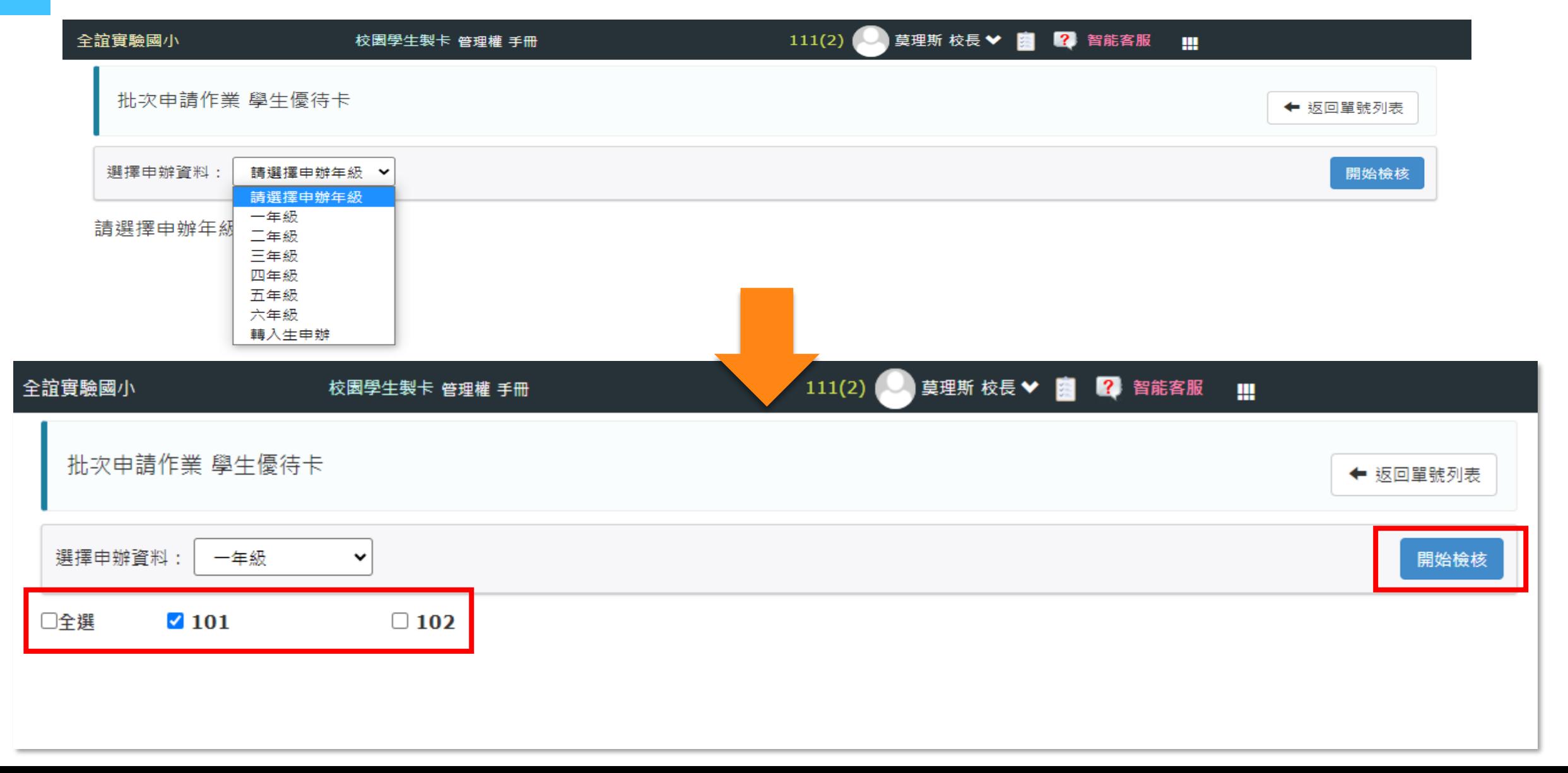

## 大 **园學生製卡-檢核(一)** 全部檢核完成後,再點送出製卡即完成送卡作業

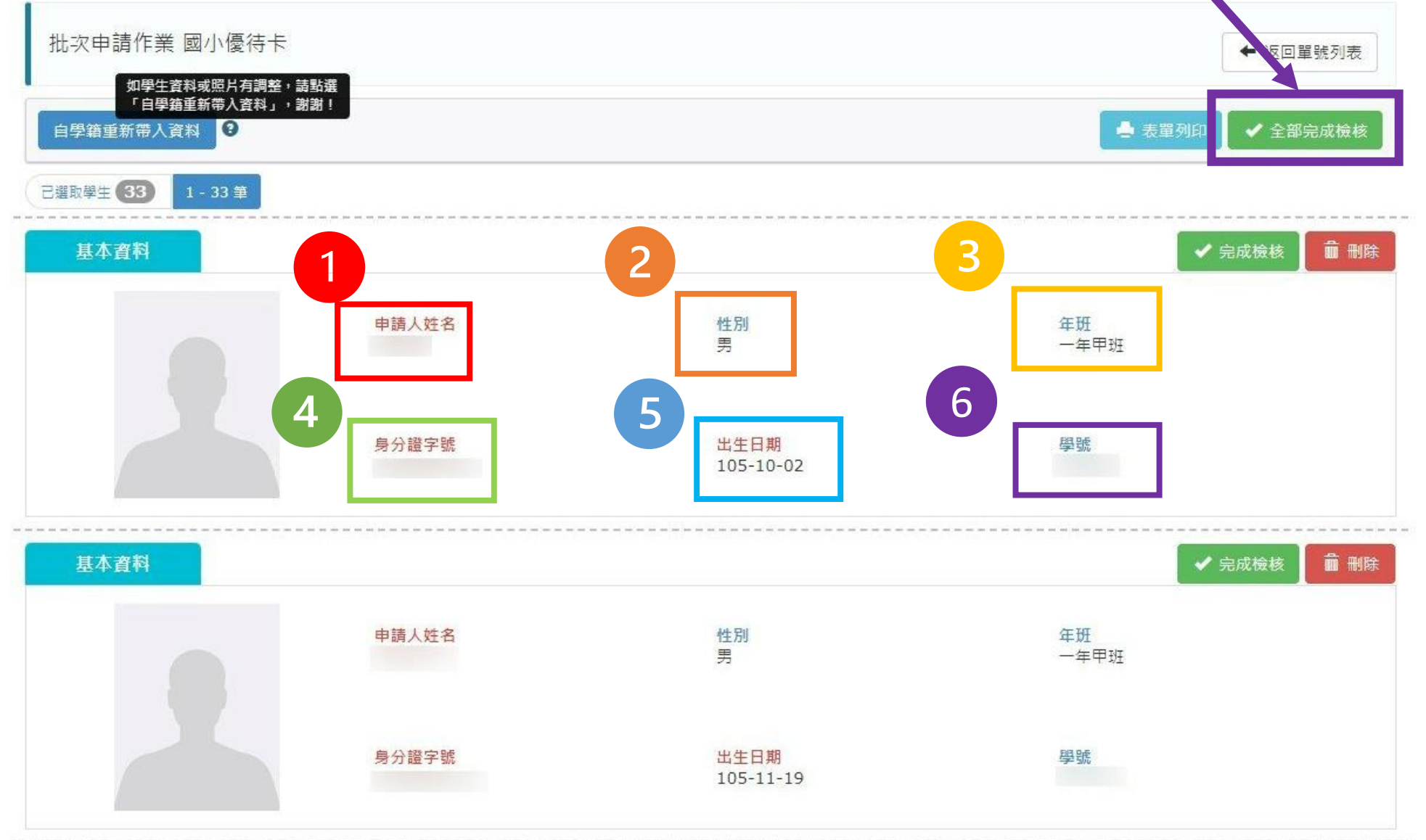

### **校園學生製卡-送出製卡(二)**

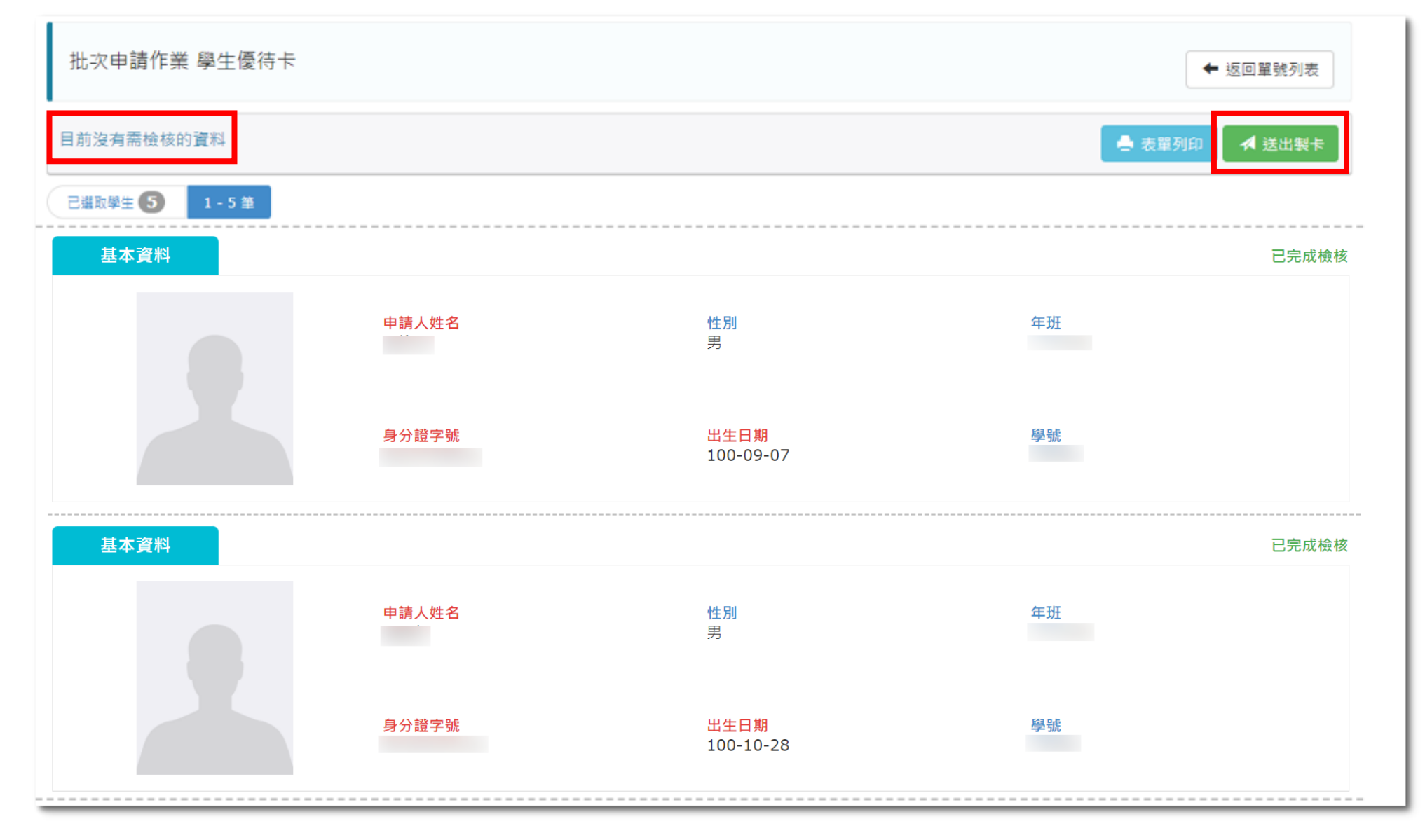

## **校園學生製卡-完成送卡(三)**

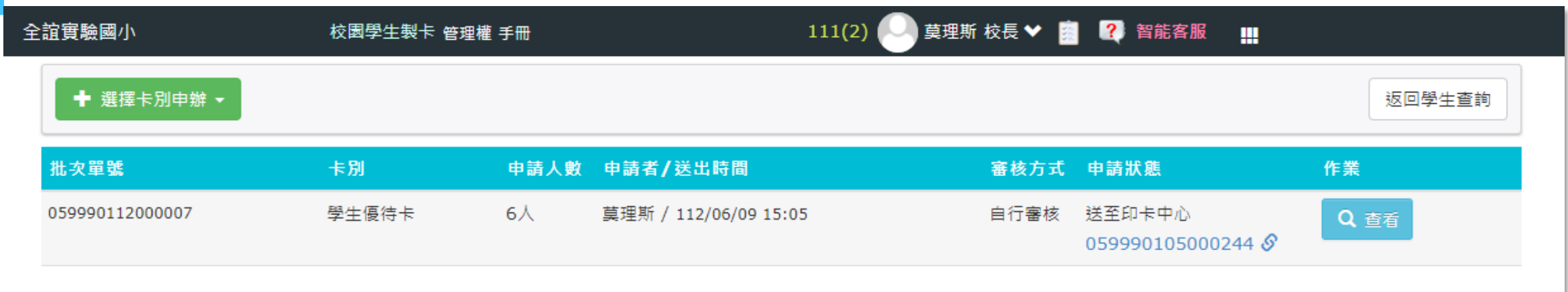

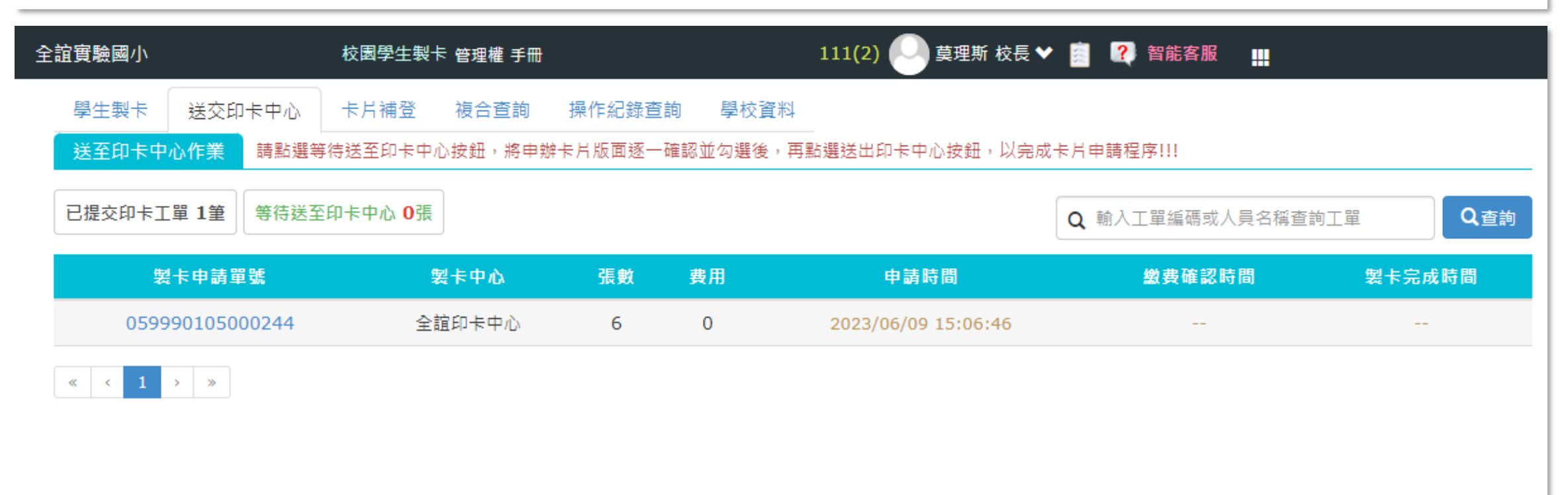

# **線上初/補發卡**

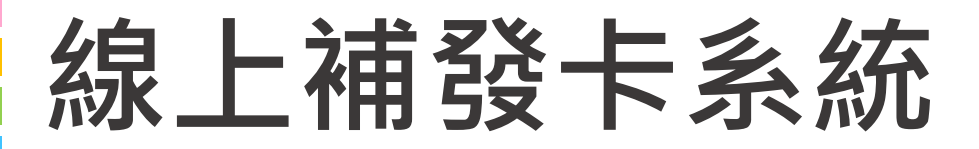

#### 網址:[https://eschool.chc.edu.tw/web-card\\_fill/](https://eschool.chc.edu.tw/web-card_fill/)

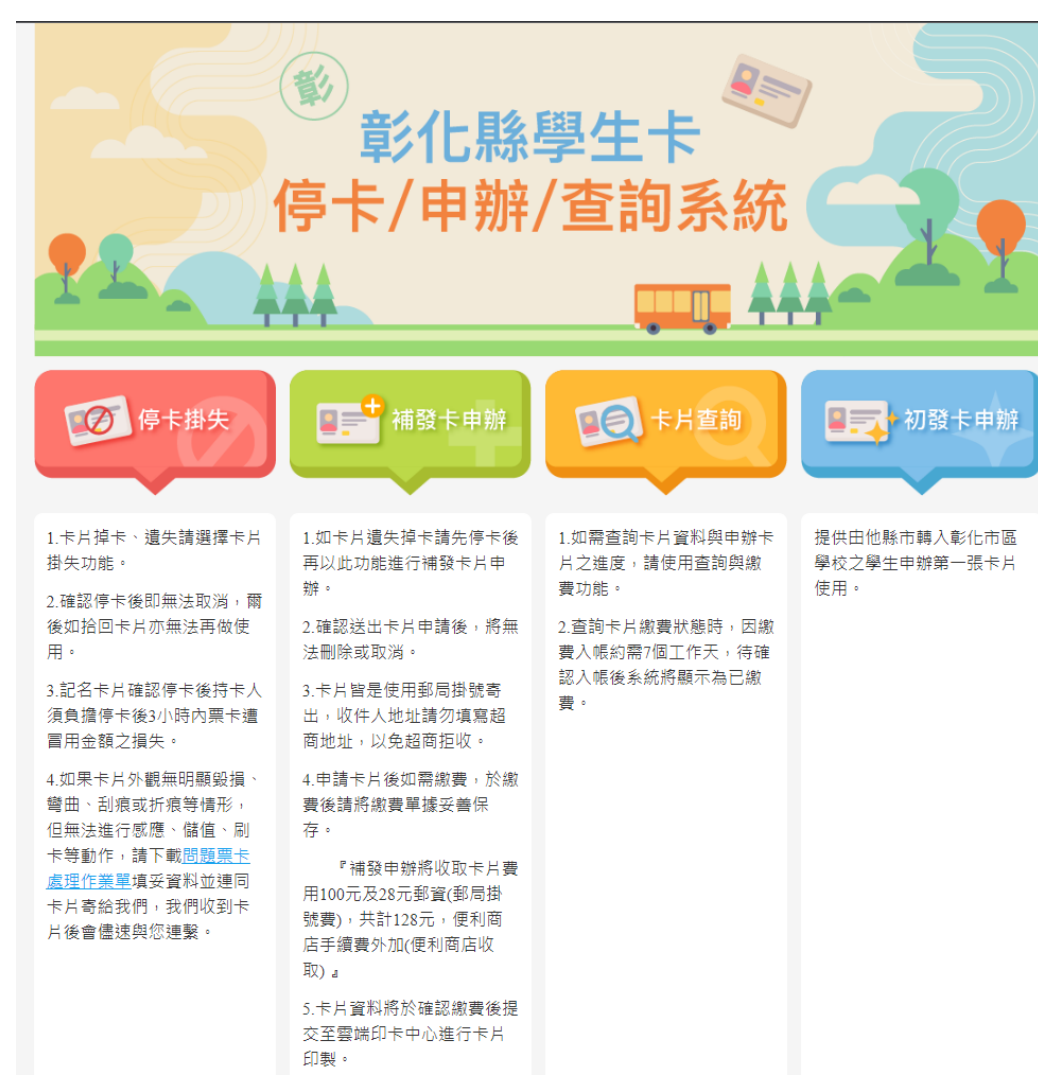

(1)如卡片遺失掉卡請先操作"停卡掛失"流程,將就卡片停卡 (2)申請新卡片,請接續操作"補發卡申辦",進行新卡片申請 (3)若為轉學生新卡申請,請選擇"初發卡申辦"

- 確認送出卡片申請後,將無法刪除或取消
- 卡片皆是使用郵局掛號寄出,收件人地址請勿填寫超商地 址,以免超商拒收。
- 申請卡片後如需繳費,於繳費後請將繳費單據妥善保存, 等待銀行銷帳約**5-7**個工作天,製卡中心收到入帳資料後, 工作日當天製卡寄出指定收卡地點。

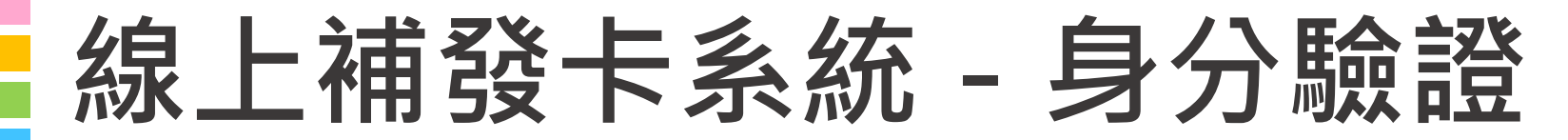

首頁 / 首頁 / 線上申辦

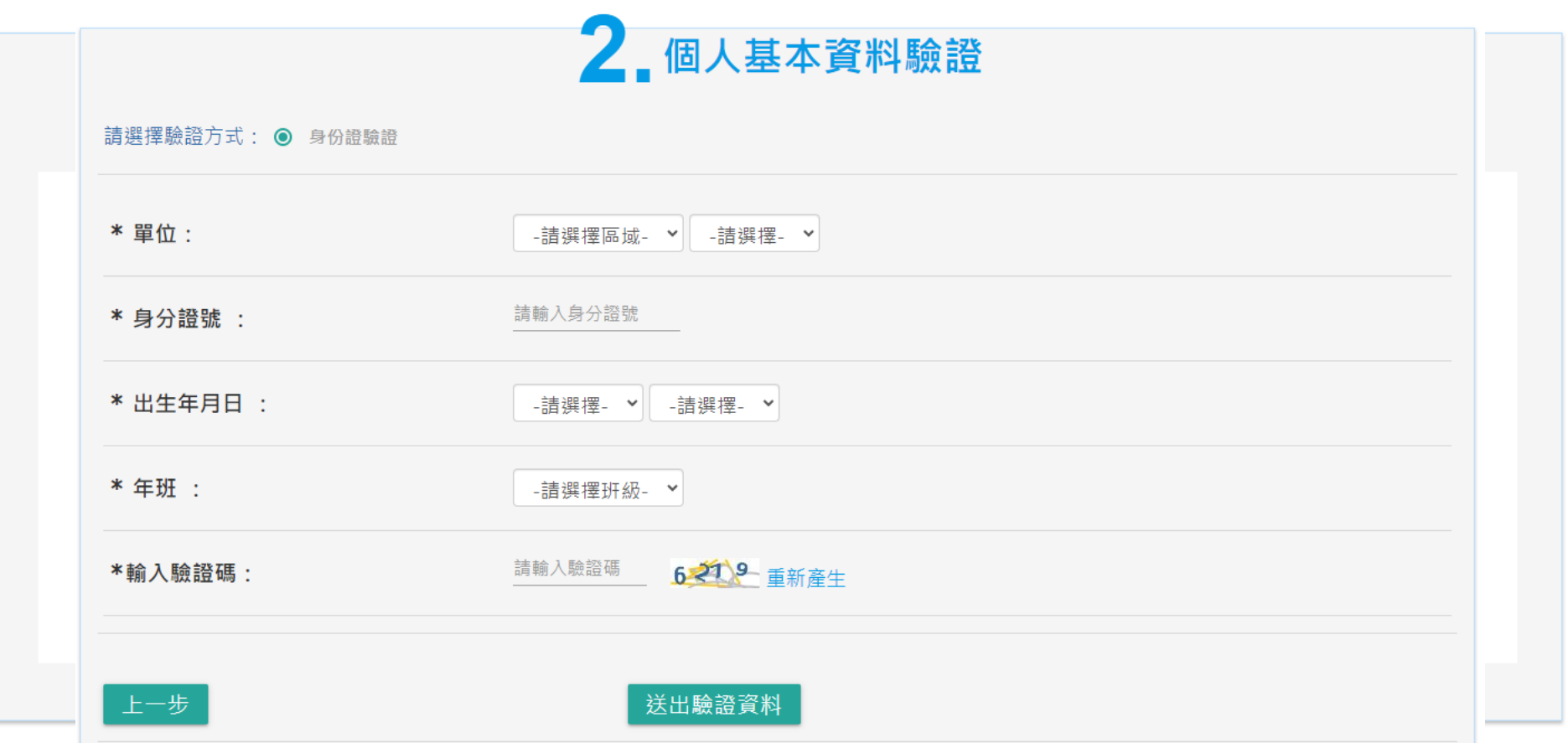

本系統全誼資訊提供 客服電話:(04)3700-7995 (服務時間:09:00~12:00、13:30~17:00)

### **線上補發卡系統-初發/補發**

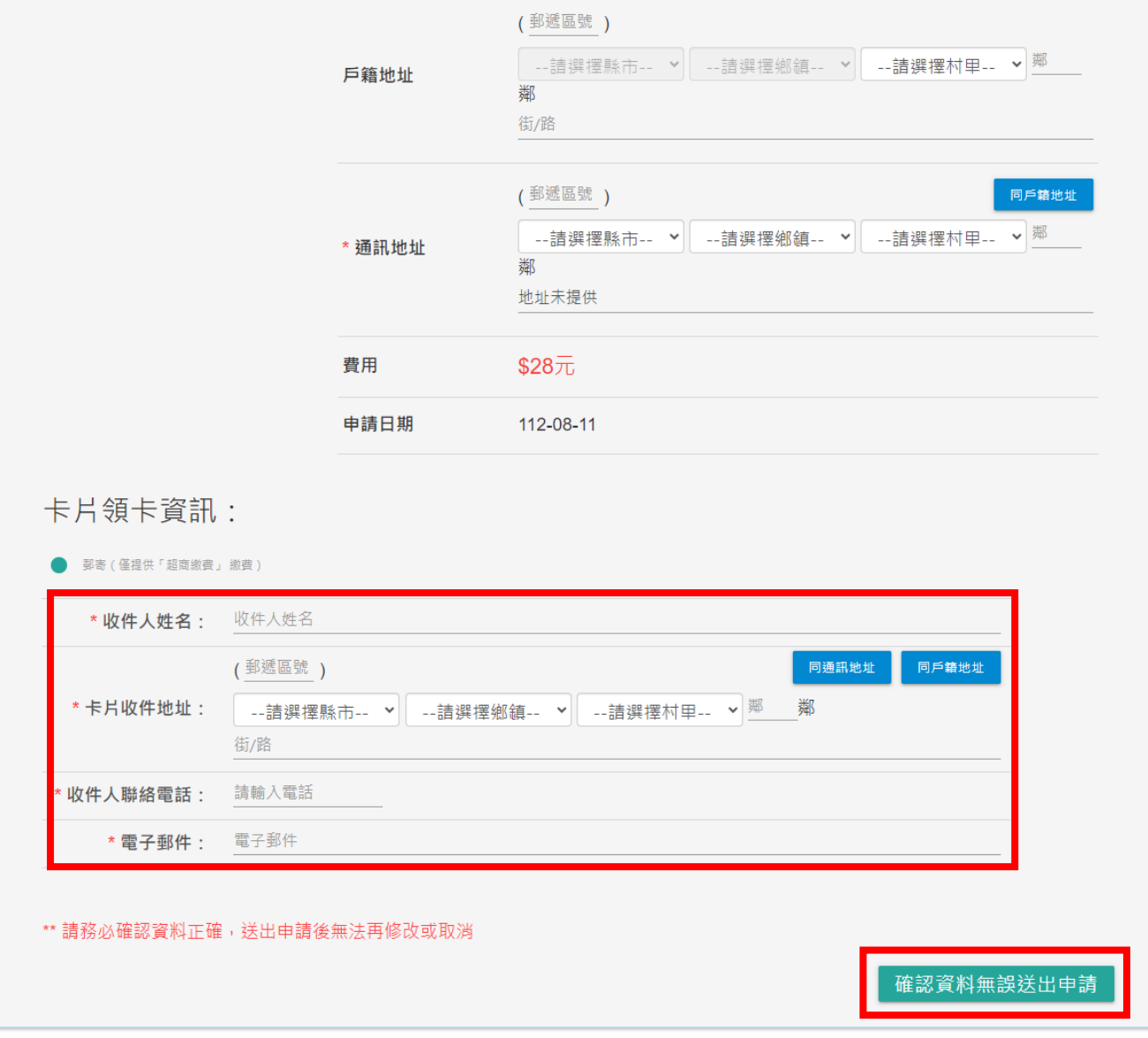

### **線上補發卡系統-初發/補發**

首頁 / 線上申辦

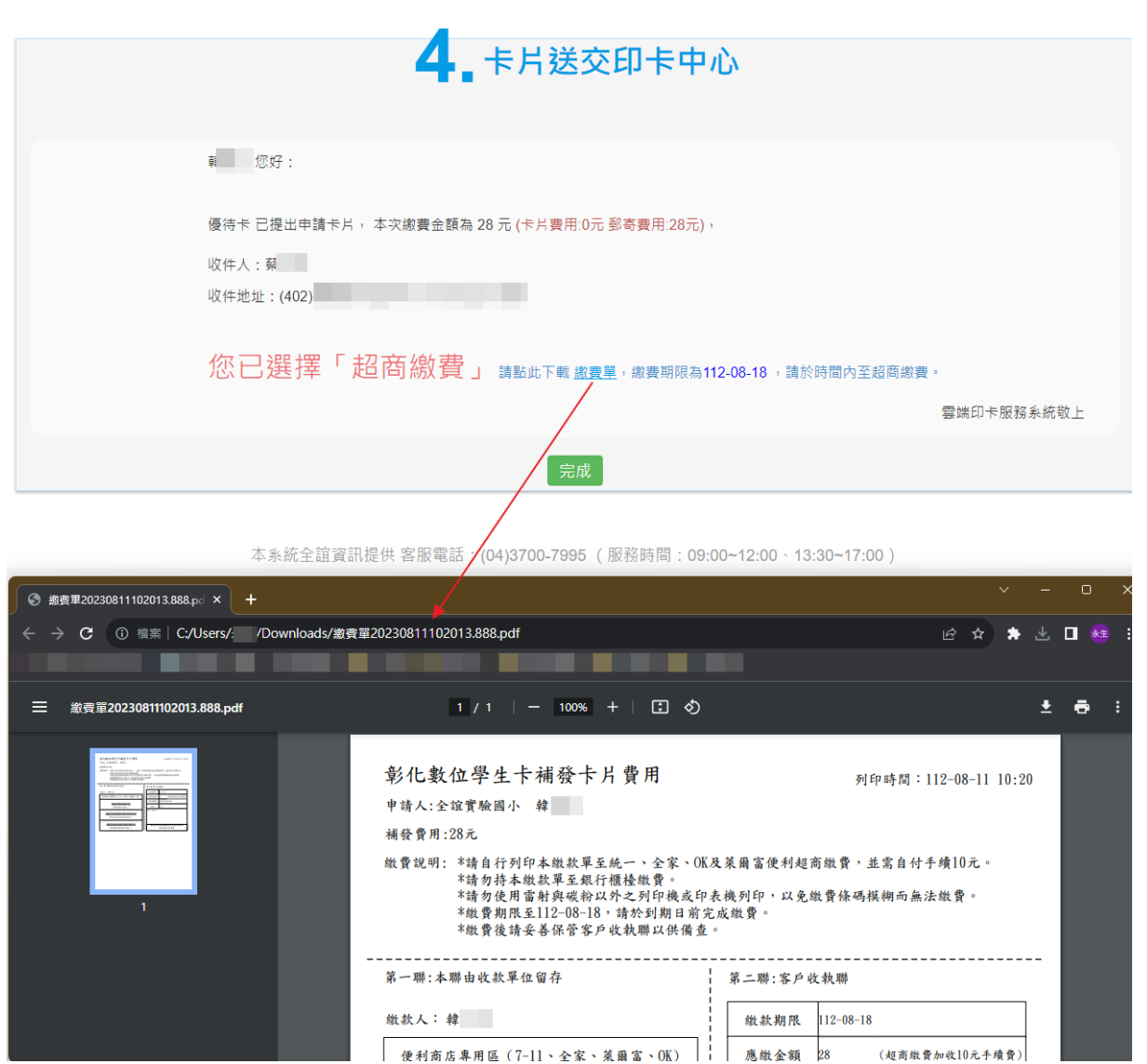

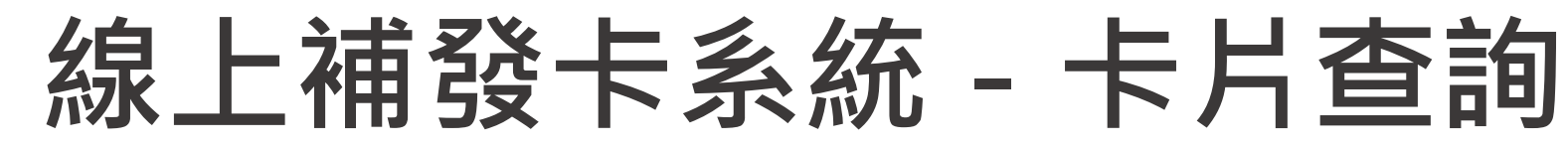

首頁 / 卡片查詢

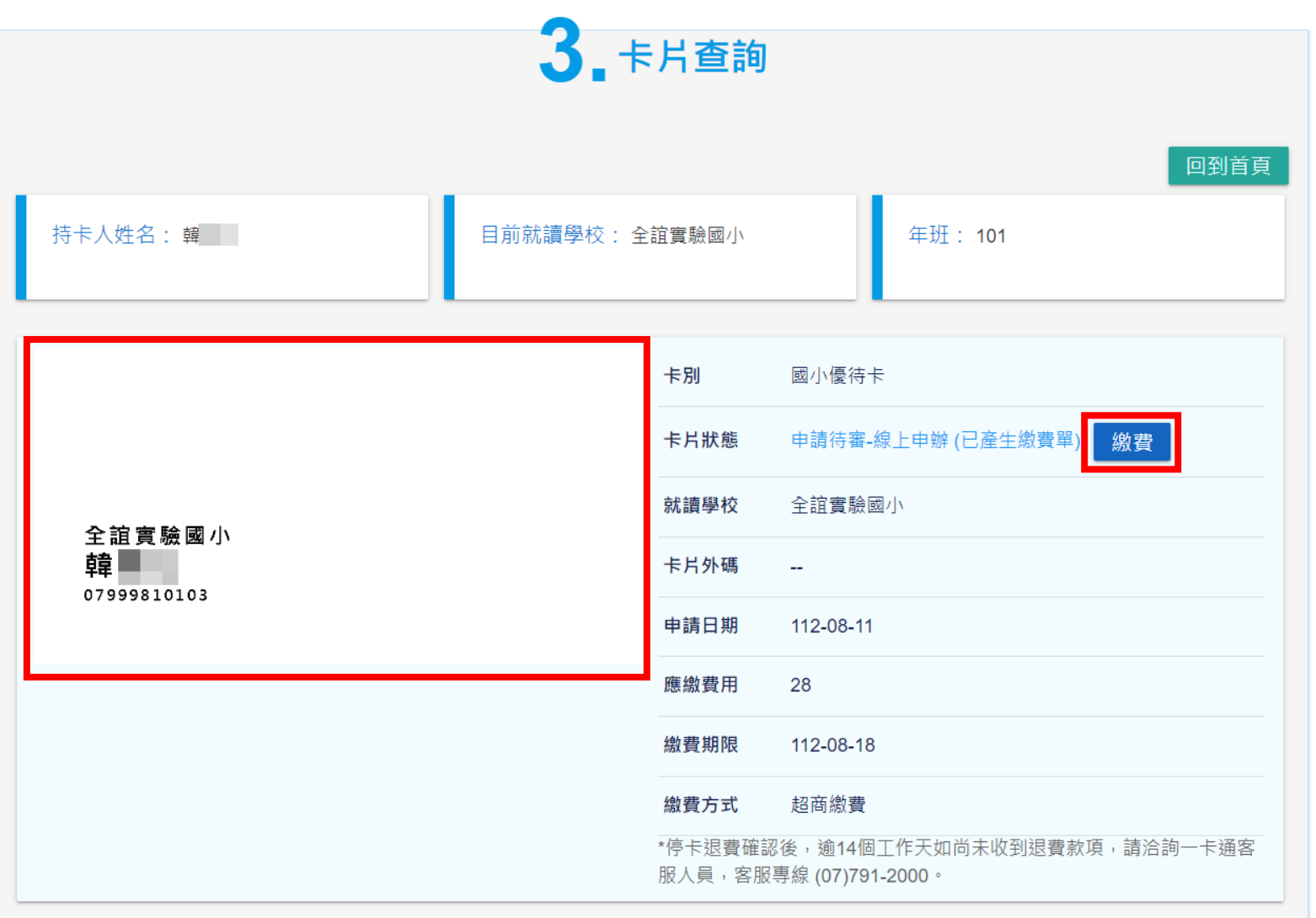

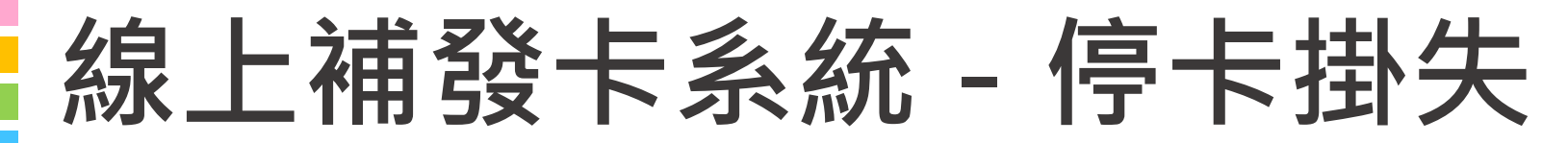

首頁 / 停卡掛失

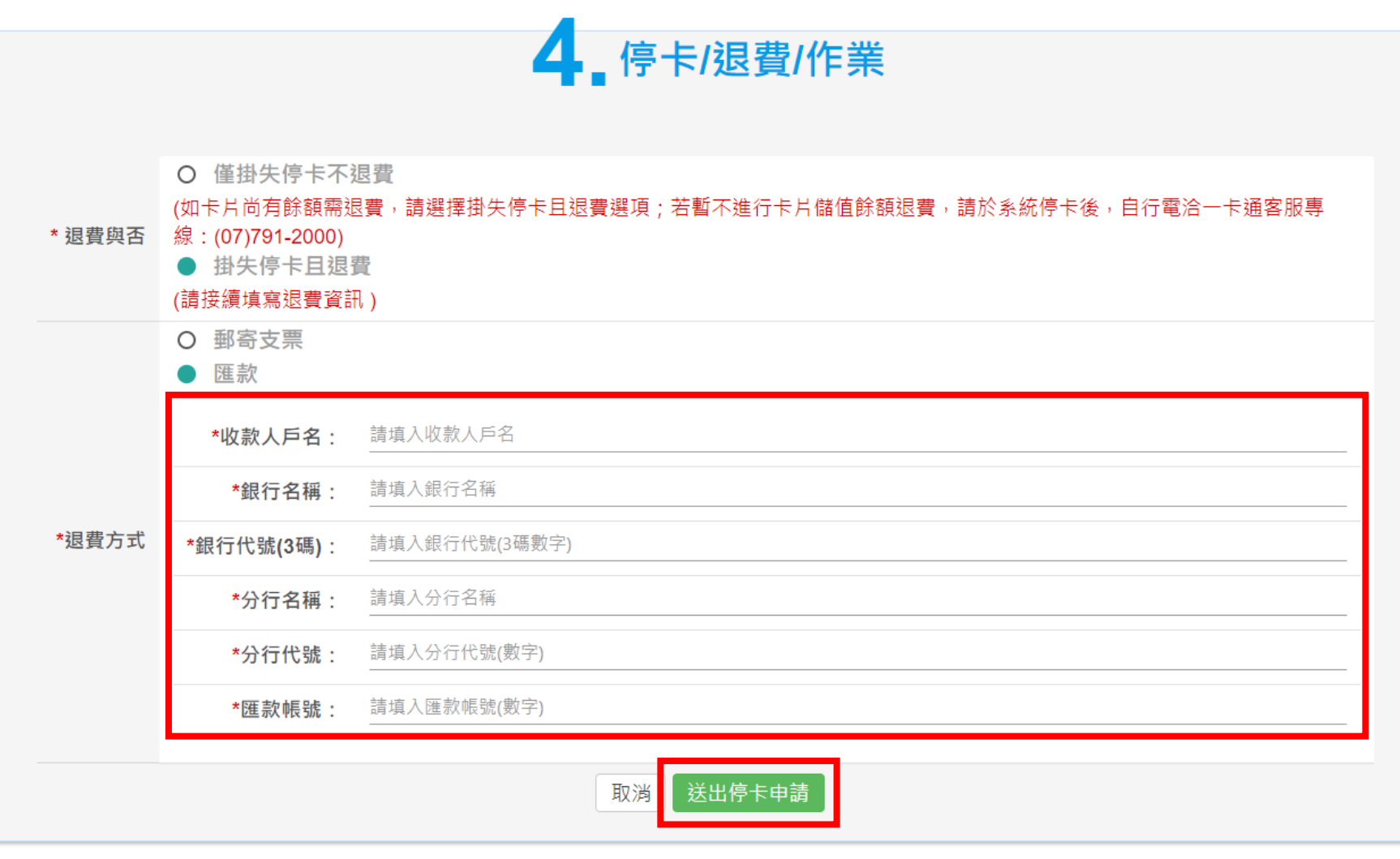

# 學生到離校刷卡

### **差勤卡機資料流架構圖**

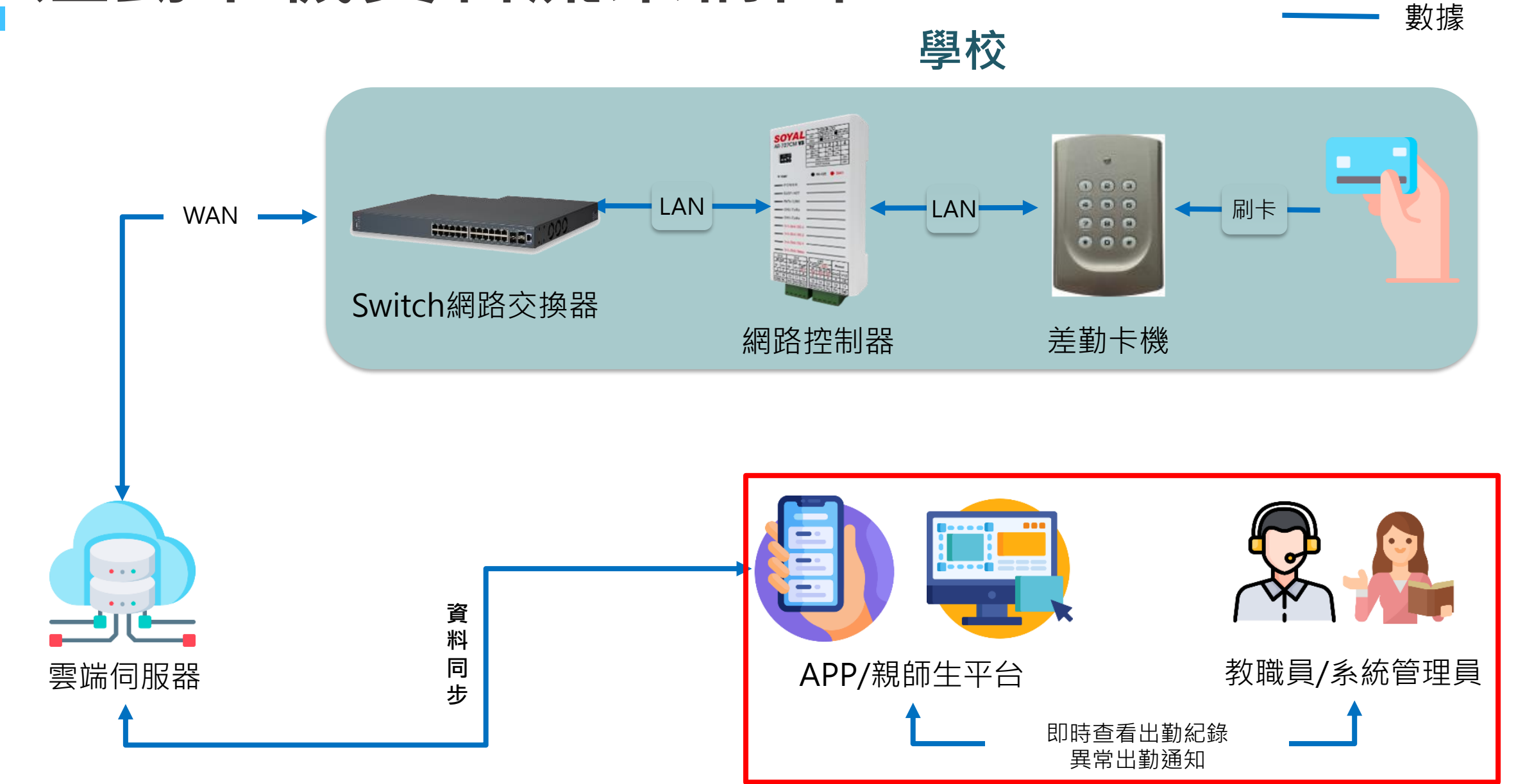

### **到離校刷卡-學校**

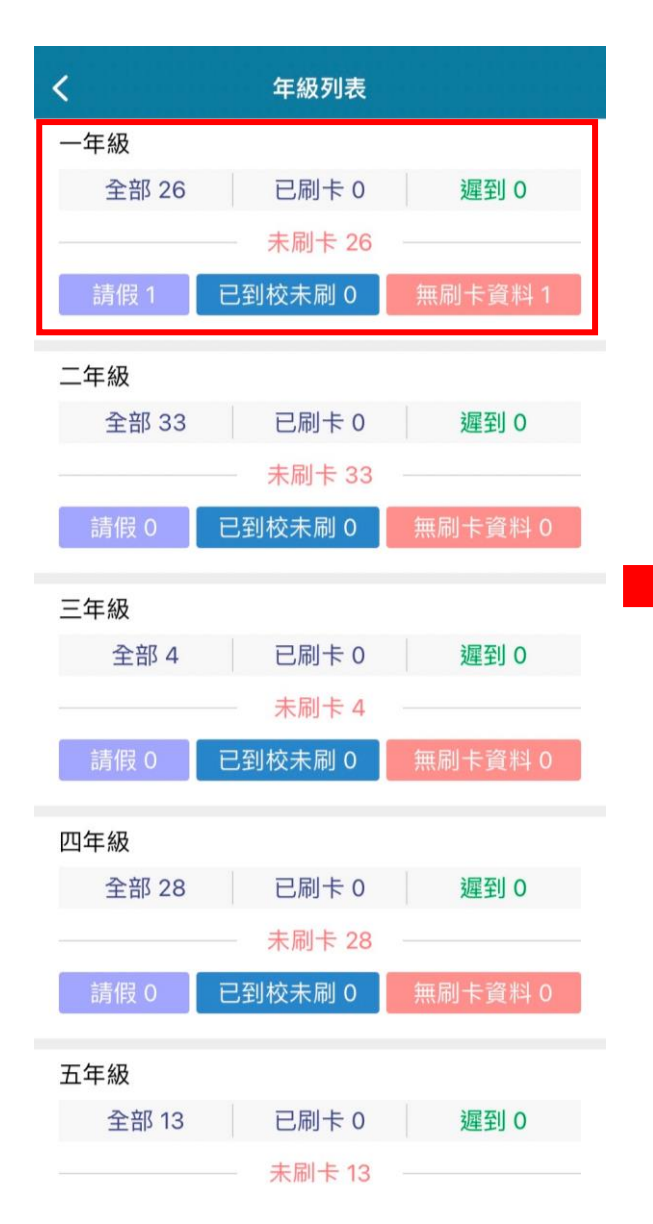

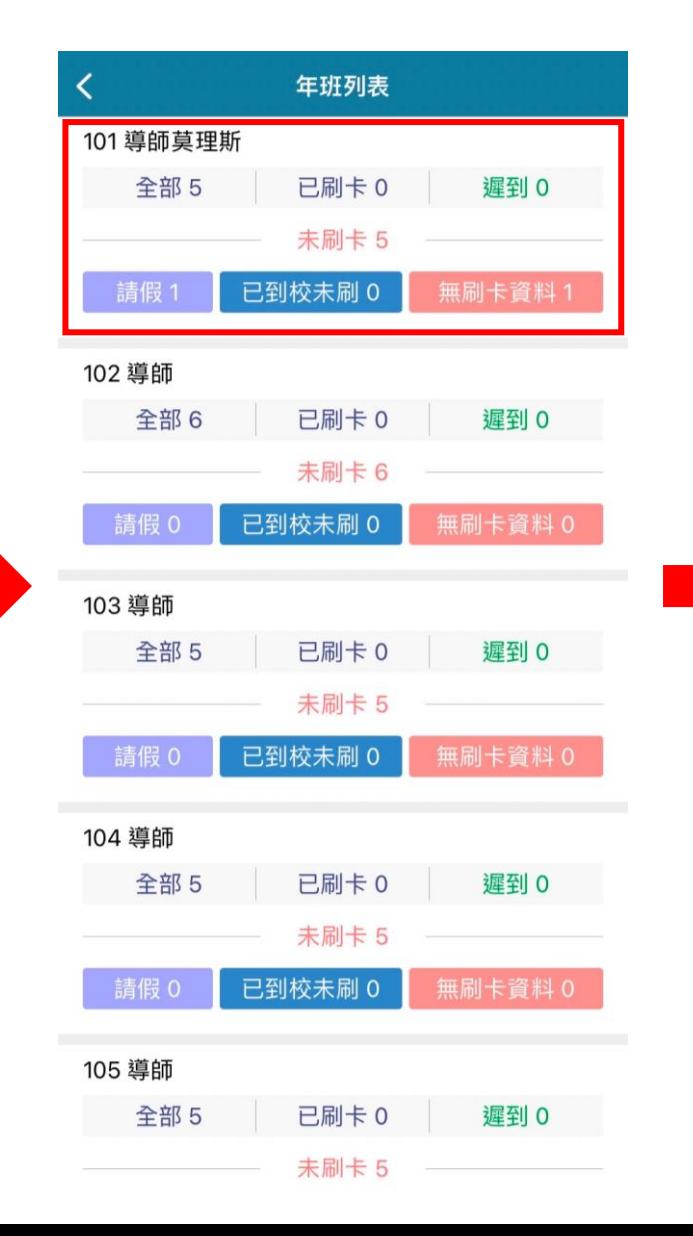

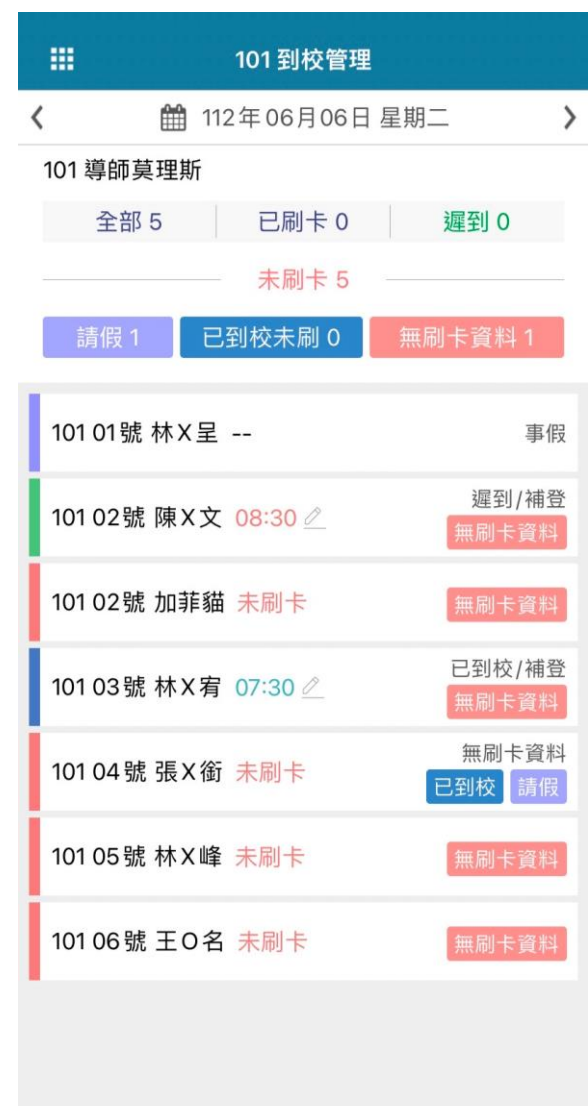

### **到離校刷卡-家長**

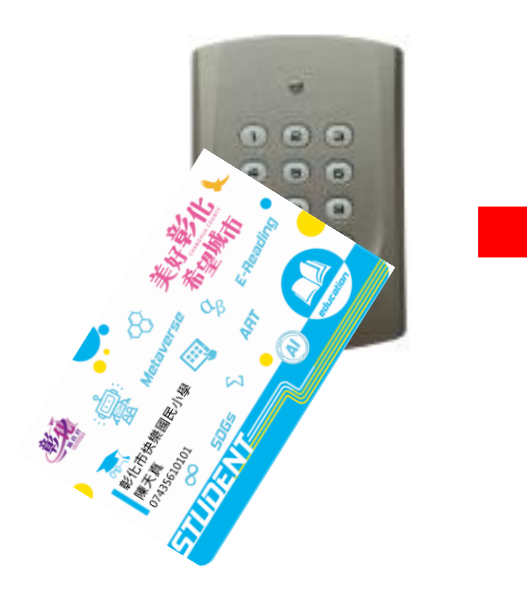

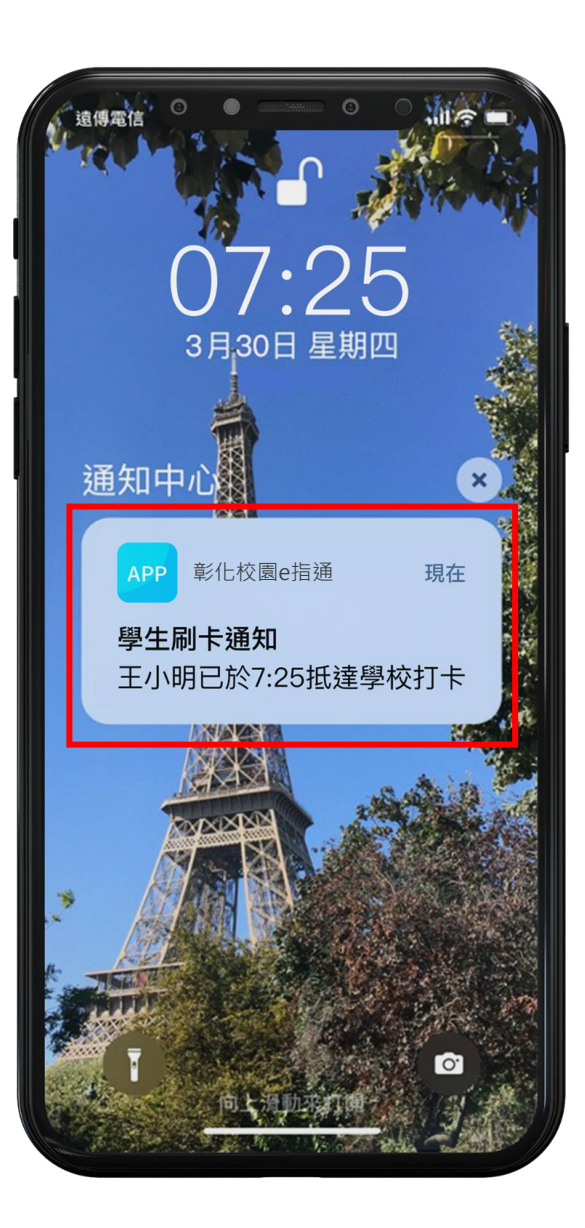

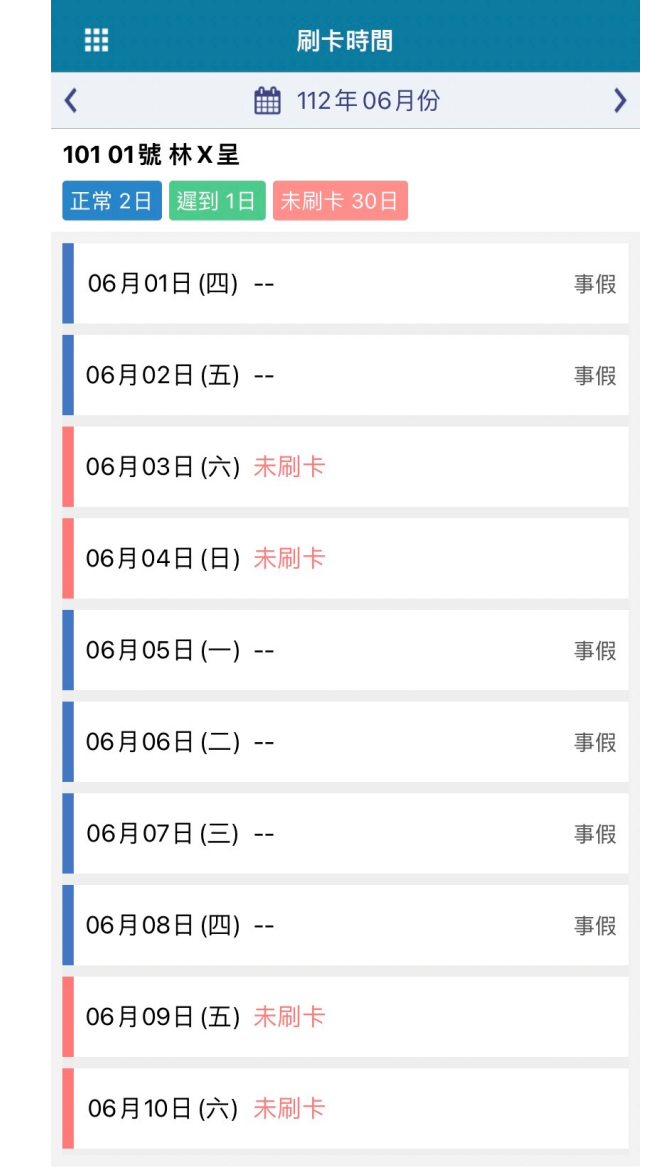

## **說明結束 謝謝大家**

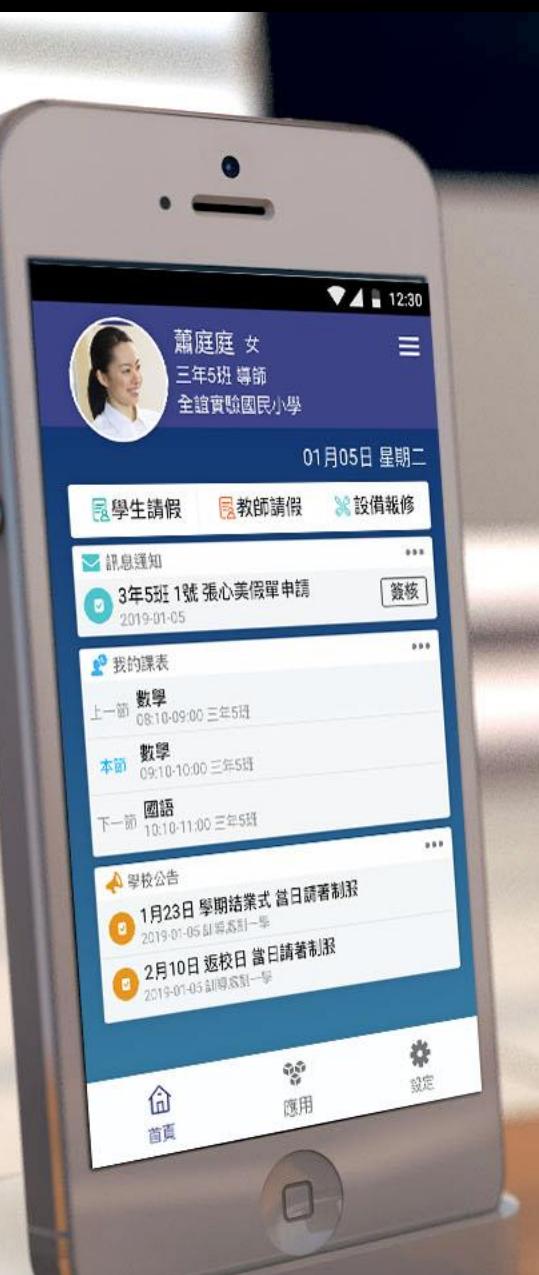